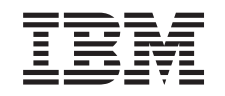

# **@server**

iSeries

Instrucciones para la instalación de memoria en el servidor xSeries integrado

Versión 5

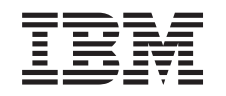

# ERserver

iSeries

Instrucciones para la instalación de memoria en el servidor xSeries integrado

Versión 5

**© Copyright International Business Machines Corporation 2000, 2003. Reservados todos los derechos.**

# **Instalación de la tarjeta de memoria del servidor 289x**

Dedique unos minutos a familiarizarse con estas instrucciones. Tenga en cuenta que quizás no deba realizar todos los pasos de estas instrucciones.

En estas instrucciones se explican los pasos necesarios para añadir:

- v memoria del servidor 2895, 2896 o 2897 por separado a un servidor xSeries integrado (IXS) 2890, 2891 o 2899
- memoria del servidor 0446 y 0447 por pares a un servidor xSeries integrado (IXS) 1892)

En estas instrucciones el servidor 289x hace referencia a los códigos de dispositivo 2890, 2891, 2892 o 2899.

#### **Antes de empezar:**

- \_\_ 1. Este dispositivo lo puede instalar el cliente. La instalación de este dispositivo la debe realizar un usuario experimentado que comprenda la terminología del sector y posea cierta experiencia en el sistema. Si decide no llevar a cabo usted mismo la instalación de este dispositivo, póngase en contacto con IBM o con un concesionario autorizado. Ellos pueden hacerse cargo de la instalación de este dispositivo, pero le cobrarán un importe por ello.
- \_\_ 2. Siguiendo estas instrucciones, hará lo siguiente:
	- v Retirar las cubiertas de la unidad del sistema.
	- v Instalar el hardware nuevo.
	- Colocar las cubiertas.
	- v Realizar una carga del programa inicial (IPL) del sistema operativo, si lleva a cabo una instalación no concurrente.
	- v Verificar la configuración del hardware nuevo.

Si realiza una instalación no concurrente, necesitará más tiempo para llevar a cabo lo siguiente:

- Finalizar los trabajos.
- v Realizar una copia de seguridad del sistema.
- v Realizar una IPL del sistema.
- Verificar la configuración del hardware.
- \_\_ 3. Es posible que algunas de las ilustraciones que acompañan a estas instrucciones no representen exactamente la unidad del sistema que usted tiene. No obstante, los pasos que se deben seguir son los mismos.
- \_\_ 4. Asegúrese de que tiene una copia de seguridad actualizada del sistema operativo y de los programas bajo licencia. Si ha hecho una copia de seguridad del sistema operativo y de los programas bajo licencia desde la última vez que ha aplicado PTF (arreglos temporales de los programas), esa copia de seguridad es aceptable.
- \_\_ 5. Si falta alguna pieza o bien es incorrecta o está visiblemente dañada, llame a:
	- v Su concesionario autorizado, o bien
	- v El lugar de adquisición (por ejemplo, IBM Direct)
- v El servicio de atención IBM Rochester Manufacturing Automated Information Line (R-MAIL), cuyo teléfono es:
	- 1-800-300-8751 (Estados Unidos)
	- 1-507-253-5242 (resto de países)
- \_\_ 6. Determine si existen prerrequisitos de PTF antes de instalar el nuevo dispositivo. Diríjase al siguiente sitio Web y localice el número de dispositivo y el release del OS/400, y compruebe los prerrequisitos: <http://www-912.ibm.com/supporthome.nsf/document/10000051>

A continuación, realice lo siguiente para llegar hasta la página Customer Install Features Prerequisites:

- a. Seleccione **All Documents**.
- b. Seleccione **Collapse**.
- c. Seleccione **General Information**.
- d. Seleccione **Offerings**.
- e. Seleccione **Feature Prerequisites**.
- f. Seleccione **Customer Install Features Prerequisites**.
- \_\_ 7. Si surgen dificultades durante la instalación, póngase en contacto con el concesionario autorizado o con el suministrador de servicio.

#### **¿Dónde se encuentra el servidor xSeries integrado?**

- $\angle$  1. ¿Va a instalar las tarjetas de memoria en el servidor xSeries integrado (IXS) de la unidad del sistema 270?
	- Sí: vaya al paso siguiente.
	- \_\_ **No**: vaya a: ["Instalación de memoria en el IXS en la unidad de](#page-13-0) [expansión 5075" en la página 10.](#page-13-0)
- \_\_ 2. Retire la cubierta posterior iSeries. Si desea obtener información sobre cómo retirarla, consulte el apartado ["Cómo retirar la cubierta posterior" en la](#page-21-0) [página 18.](#page-21-0)
- \_\_ 3. Retire la cubierta lateral derecha (visto desde la parte posterior). Si desea obtener información sobre cómo retirar la cubierta lateral, consulte el apartado ["Cómo retirar la cubierta lateral" en la página 18.](#page-21-0)
- \_\_ 4. Busque la tarjeta del IXS. El IXS se encuentra ubicado en la ranura C04. Si desea obtener información sobre la ubicación de las ranuras de tarjeta, consulte el apartado ["Posiciones de las tarjetas en la unidad del sistema 270](#page-24-0) [o en la unidad de expansión 5075" en la página 21.](#page-24-0) ¿Está su tarjeta IXS protegida mediante un pestillo o mediante un tornillo?
	- Pestillo: vaya al paso siguiente.
	- \_\_ **Tornillo**: vaya a: ["Instalación de memoria en el IXS de forma no](#page-9-0) [concurrente \(estando apagada la unidad del sistema 270\)" en la](#page-9-0) [página 6.](#page-9-0)
- $\overline{\phantom{a}}$  5. *¿Va a instalar las tarjetas de memoria en el IXS de forma concurrente* (estando encendida la unidad 270)?
	- Sí: vaya al paso siguiente.
	- v **No**: vaya a: ["Instalación de memoria en el IXS de forma no concurrente](#page-9-0) [\(estando apagada la unidad del sistema 270\)" en la página 6.](#page-9-0)

# **Instalación de memoria en el IXS de forma concurrente (estando encendida la unidad del sistema 270)**

- \_\_ 1. Retire la cubierta posterior iSeries si aún no lo ha hecho. Si desea obtener información sobre cómo retirarla, consulte el apartado ["Cómo retirar la](#page-21-0) [cubierta posterior" en la página 18.](#page-21-0)
- \_\_ 2. Retire la cubierta lateral derecha (visto desde la parte posterior) si aún no lo ha hecho. Si desea obtener información sobre cómo retirar la cubierta lateral, consulte el apartado ["Cómo retirar la cubierta lateral" en la página 18.](#page-21-0)
- \_\_ 3. Desactive el IXS:
	- \_\_ a. Vaya a la pantalla *Trabajar con estado de la configuración* especificando **WRKCFGSTS** en una línea de mandatos. Pulse F4.
	- \_\_ b. En la pantalla *Trabajar con estado de la configuración*, especifique **\*NWS** en el campo *Tipo* y pulse Intro dos veces.
	- \_\_ c. En la pantalla *Trabajar con estado de la configuración*, seleccione la opción **Desactivar** en la columna *Opc* junto al IXS y pulse Intro.
		- d. Pulse F12 para regresar al menú principal.
- \_\_ 4. Verifique la memoria actual del IXS.
	- \_\_ a. En una línea de mandatos, escriba **strsst** y pulse Intro.
	- \_\_ b. Escriba **su ID de usuario y contraseña para las herramientas de servicio** en la pantalla *Inicio de sesión de Herramientas de servicio del sistema (SST)* y pulse Intro.
	- \_\_ c. Seleccione **Arrancar una herramienta de servicio** y pulse Intro.
	- \_\_ d. Seleccione **Gestor de servicio de hardware** y pulse Intro.
	- \_\_ e. Seleccione **Recursos Hardware lógicos (buses, IOP, controladores,...)** y pulse Intro.
	- \_\_ f. Seleccione **Recursos del bus del sistema** y pulse Intro.
	- \_\_ g. Utilice el cursor para seleccionar la tarjeta de servidor 289x con la que está trabajando.
	- \_\_ h. Seleccione **Recursos empaquetados asociados** en el campo *Opc* situado frente a la tarjeta de servidor 289x y pulse Intro.
	- \_\_ i. En la pantalla *Recursos de empaquetado asociados a un recurso lógico*, utilice el cursor para seleccionar el **IOP de comunicaciones**.
	- \_\_ j. Seleccione la opción **Recursos lógicos asociados** en el campo *Opc* y pulse Intro.
	- \_\_ k. En la pantalla *Recursos de empaquetado asociados a un recurso lógico*, utilice el cursor para seleccionar el **IOA de comunicaciones**.
	- \_\_ l. Seleccione la opción **Visualizar detalle** en el campo *Opc* y pulse Intro.
	- \_\_ m. Busque la entrada *Memoria instalada en el IOA (MB)* y compruebe que la cantidad actual de memoria instalada en el 289x sea la correcta.
	- \_\_ n. Pulse dos veces F12 para regresar a la pantalla *Recursos de empaquetado asociados a un recurso lógico*.
	- \_\_ o. Utilice el cursor para seleccionar **IOP de comunicaciones**.
	- \_\_ p. Seleccione la opción **Mantenimiento concurrente** y pulse Intro.

**Nota:** si aparece el mensaje La opción especificada no se permite en el recurso seleccionado, la unidad del sistema no puede añadir memoria al IXS de forma concurrente. Vaya al paso ["Instalación de memoria en el IXS de forma no concurrente](#page-9-0) [\(estando apagada la unidad del sistema 270\)" en la página 6.](#page-9-0)

- \_\_ q. Utilice el cursor para seleccionar **IOP de comunicaciones**.
- \_\_ r. Seleccione la opción **Activar/desactivar parpadeo del LED** y pulse Intro.

El LED de la ranura de tarjeta que ha elegido debe empezar a parpadear.

\_\_ s. Vuelva a seleccionar la opción **Activar/desactivar parpadeo del LED** y pulse Intro.

El LED de la ranura de tarjeta que ha elegido debe dejar de parpadear y permanecer encendido.

- \_\_ t. Con el cursor situado todavía en la línea **IOP de comunicaciones**, pulse **F9** (Apagar dominio).
- \_\_ u. En la pantalla *Mantenimiento concurrente de recursos de hardware*, pulse Intro. Espere a que finalice el apagado. Debe aparecer el siguiente mensaje:

Apagado completado. Compruebe el indicador (LED) de alimentación para confirmarlo.

Cuando el LED esté apagado, ya es seguro proseguir. Mientras realiza los siguientes pasos, deje la consola en la pantalla *Mantenimiento concurrente de recursos de hardware*.

- \_\_ 5. El IXS se encuentra ubicado en la ranura C04. Si desea obtener información sobre la ubicación de las ranuras de tarjeta, consulte el apartado ["Posiciones](#page-24-0) [de las tarjetas en la unidad del sistema 270 o en la unidad de expansión](#page-24-0) [5075" en la página 21.](#page-24-0)
- \_\_ 6. Retire todos los cables que estén conectados al IXS.
- \_\_ 7. Las tarjetas adaptadoras son frágiles. **Utilice una cinta antielectrostática cuando las tenga que tocar**. Sosténgalas sólo por los bordes y no toque con los dedos el área del circuito impreso.

Retire el servidor xSeries integrado levantando el pestillo y tirando de él hacia usted. Presione la palanca metálica mientras retira el IXS de la unidad del sistema.

- \_\_ 8. Deje el IXS encima de una superficie protegida electrostáticamente.
- \_\_ 9. Busque el paquete que contiene una tarjeta de memoria 289x. Retire con cuidado la tarjeta de memoria del paquete protegido electrostáticamente.
- $\Box$  10. Hay ubicaciones para una tarjeta de memoria de IOP  $\Box$  y cuatro tarjetas de memoria de servidor. Para instalar la tarjeta de memoria de servidor 289x en el IXS realice lo siguiente:
	- \_\_ a. Alinee la tarjeta de memoria con el siguiente conector disponible en la tarjeta del IXS.
	- \_\_ b. Inserte la tarjeta en su lugar moviéndola hacia abajo en el conector. La tarjeta de memoria produce un chasquido característico al insertarse en el conector.

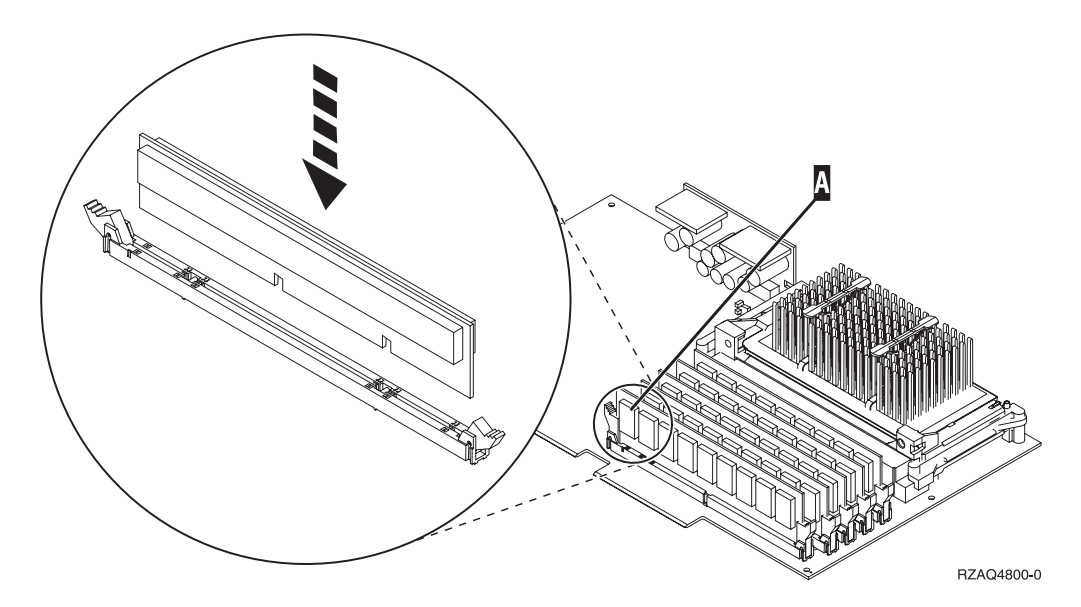

Figura 1. Ubicación de la memoria en el IXS

\_\_ c. Repita este paso si debe instalar otra tarjeta de memoria 289x.

- \_\_ 11. Coloque la tarjeta del IXS en la unidad del sistema. Alinee la tarjeta con los retenes de tarjeta situados dentro de la unidad del sistema hasta que se conecte totalmente. Gire los pestillos hacia dentro y hacia abajo para asegurar la tarjeta.
- \_\_ 12. Vuelva a conectar los cables que retiró de la tarjeta.
- \_\_ 13. Coloque las cubiertas y los dispositivos plug-in. Si desea obtener más información sobre la colocación de las cubiertas, consulte apartado ["Colocación de las cubiertas de la unidad del sistema" en la página 22.](#page-25-0)
- \_\_ 14. Encienda el IXS:
	- \_\_ a. El cursor de la consola debe estar donde estaba el IOA de comunicaciones.
	- \_\_ b. Pulse **F10** (Encender dominio) y pulse Intro para confirmar el encendido.
		- **Nota:** si aparece la pantalla *Trabajar con recursos de controlador*, seleccione la opción **Asignar a** para cada recurso de la pantalla. A continuación, pulse Intro y espere a que se complete el encendido.
	- \_\_ c. En la pantalla *Mantenimiento concurrente de recursos de hardware*, pulse **F8** para verificar que todos los recursos tienen el estado de encendido.
	- \_\_ d. Utilice el cursor para seleccionar el **IOP de comunicaciones**.
	- \_\_ e. Seleccione la opción **Recursos lógicos asociados** y pulse Intro.
	- \_\_ f. Utilice el cursor para seleccionar el **IOA de comunicaciones**.
	- \_\_ g. Seleccione la opción **Visualizar detalle** y pulse Intro.
	- \_\_ h. Verifique que esté instalada la cantidad correcta de memoria.
- \_\_ 15. Prueba de la memoria del IXS:
	- \_\_ a. Pulse **F12** una vez.
	- \_\_ b. Especifique la opción **Verificar** junto al IOA 289x. Pulse Intro.
	- \_\_ c. Pulse Intro en la pantalla *Prueba de verificación*.

<span id="page-9-0"></span>\_\_ d. Seleccione la opción **Probar memoria de hardware**. Pulse Intro.

**Nota:** esta prueba de la memoria tardará unos 2 minutos por cada 1 GB de memoria que se pruebe.

- \_\_ e. Pulse Intro en la pantalla *Número de ejecuciones de prueba*.
- \_\_ f. Si no se supera la prueba, asegúrese de que ha instalado correctamente la memoria. Si la prueba sigue sin superarse, póngase en contacto con el concesionario autorizado o con el suministrador de servicio.

#### **Finalización de la instalación**

- \_\_ 1. Cuando se complete la prueba de la memoria, la pantalla *Resultado de la prueba de verificación* indica lo siguiente: Esta prueba es satisfactoria. Pulse Intro.
- \_\_ 2. Pulse Intro en la pantalla *Prueba de verificación*.
- \_\_ 3. Pulse F3 tres veces y pulse Intro para volver al menú principal.
- \_\_ 4. Active el IXS:
	- \_\_ a. Vaya a la pantalla *Trabajar con estado de la configuración*, especificando WRKCFGSTS en una línea de mandatos. Pulse F4.
	- \_\_ b. En la pantalla *Trabajar con estado de la configuración*, especifique **\*NWS** en el campo *Tipo* y pulse Intro dos veces.
	- \_\_ c. En la pantalla *Trabajar con estado de la configuración*, seleccione la opción **Activar** en la columna *Opc* junto al **IXS** y pulse Intro.
	- \_\_ d. Pulse **F3** para salir.
- \_\_ 5. Ha acabado la actualización de dispositivo.
- \_\_ 6. Si desea obtener información sobre cómo hacer que su tarjeta sea operativa, puede ir a [iSeries Information Center.](http://www.ibm.com/eserver/iseries/infocenter)
- \_\_ 7. **Ha terminado de instalar la memoria en el servidor xSeries integrado.**

## **Instalación de memoria en el IXS de forma no concurrente (estando apagada la unidad del sistema 270)**

- \_\_ 1. Verifique la memoria actual del IXS realizando los siguientes pasos:
	- \_\_ a. En una línea de mandatos, escriba **strsst** y pulse Intro.
	- \_\_ b. Escriba **su ID de usuario y contraseña para las herramientas de servicio** en la pantalla *Inicio de sesión de Herramientas de servicio del sistema (SST)* y pulse Intro.
	- \_\_ c. Seleccione **Arrancar una herramienta de servicio** y pulse Intro.
	- \_\_ d. Seleccione **Gestor de servicio de hardware** y pulse Intro.
	- \_\_ e. Seleccione **Recursos Hardware lógicos (buses, IOP, controladores,...)** y pulse Intro.
	- \_\_ f. Seleccione **Recursos del bus del sistema** y pulse Intro.
	- \_\_ g. Utilice el cursor para seleccionar el IOP de comunicaciones 289x con el que está trabajando.
	- \_\_ h. Seleccione la opción **Recursos empaquetados asociados** en el campo *Opc* situado frente a la tarjeta IOP 289x y pulse Intro.
	- \_\_ i. En la pantalla *Recursos de empaquetado asociados a un recurso lógico*, utilice el cursor para seleccionar el **IOP de comunicaciones**.
	- \_\_ j. Seleccione la opción **Recursos lógicos asociados** en el campo *Opc* y pulse Intro.
- \_\_ k. En la pantalla *Recursos de empaquetado asociados a un recurso lógico*, utilice el cursor para seleccionar el **IOA de comunicaciones**.
- \_\_ l. Seleccione la opción **Visualizar detalle** en el campo *Opc* y pulse Intro.
- \_\_ m. Busque la entrada *Memoria instalada en el IOA (MB)* y compruebe que la cantidad actual de memoria instalada en el 289x sea la correcta.
- \_\_ n. Pulse F3 tres veces y pulse Intro para volver al menú principal.
- \_\_ 2. Apague la unidad del sistema iSeries. Si desea obtener más información sobre el apagado del sistema, consulte el apartado ["Cómo apagar la unidad](#page-20-0) [del sistema" en la página 17.](#page-20-0)
- \_\_ 3. Retire la cubierta posterior de la unidad del sistema si aún no lo ha hecho. Si desea más información sobre el desmontaje de la cubierta posterior, consulte el apartado ["Cómo retirar la cubierta posterior" en la página 18.](#page-21-0)
- \_\_ 4. Retire la cubierta lateral derecha (visto desde la parte posterior) de la unidad del sistema si aún no lo ha hecho. Si desea obtener más información sobre cómo retirar la cubierta lateral, consulte el apartado ["Cómo retirar la cubierta lateral" en la página 18.](#page-21-0)
- \_\_ 5. El IXS se encuentra ubicado en la ranura C04. Si desea obtener información sobre la ubicación de las ranuras de tarjeta, consulte el apartado ["Posiciones de las tarjetas en la unidad del sistema 270 o en la unidad de](#page-24-0) [expansión 5075" en la página 21.](#page-24-0)
- \_\_ 6. Retire todos los cables que estén conectados a la tarjeta.
- \_\_ 7. Las tarjetas adaptadoras son frágiles. **Utilice una cinta antielectrostática cuando las tenga que tocar**. Sosténgalas sólo por los bordes y no toque con los dedos el área del circuito impreso.

Retire el servidor xSeries integrado levantando el pestillo y tirando de él hacia usted. Presione la palanca metálica mientras retira el IXS de la unidad del sistema. En algunas tarjetas será necesario quitar los tornillos que retienen el adaptador en su lugar.

- 8. Deje el IXS encima de una superficie protegida electrostáticamente.
- \_\_ 9. Busque el paquete que contiene una tarjeta de memoria de servidor 289x. Retire con cuidado la tarjeta de memoria del paquete protegido electrostáticamente.
- $\Box$  10. Hay ubicaciones para una tarjeta de memoria de IOP  $\AA$  y cuatro tarjetas de memoria de servidor. Para instalar la tarjeta de memoria de servidor 289x en el IXS realice lo siguiente:
	- \_\_ a. Alinee la tarjeta de memoria con el siguiente conector disponible en la tarjeta del IXS.
	- \_\_ b. Inserte la tarjeta en su lugar moviéndola hacia abajo en el conector. La tarjeta de memoria produce un chasquido característico al insertarse en el conector.

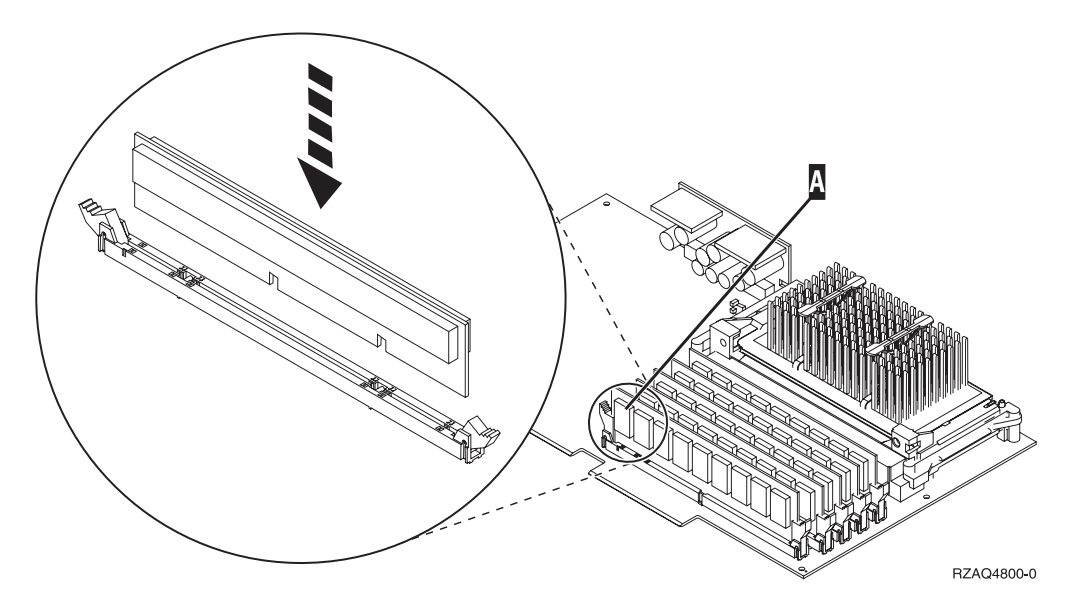

Figura 2. Ubicación de la memoria en el IXS

- \_\_ c. Repita este paso si debe instalar otra tarjeta de memoria 289x.
- \_\_ 11. Coloque la tarjeta del IXS en la unidad del sistema. Alinee la tarjeta con los retenes de tarjeta situados dentro de la unidad del sistema hasta que se conecte totalmente. Gire los pestillos hacia dentro y hacia abajo para asegurar la tarjeta.
- \_\_ 12. Vuelva a conectar los cables que retiró del IXS.

#### **Finalización de la instalación**

- 1. Coloque las cubiertas y conecte la unidad del sistema y los dispositivos. Si desea obtener más información, consulte el apartado ["Colocación de las](#page-25-0) [cubiertas de la unidad del sistema" en la página 22.](#page-25-0)
- 2. Fíjese en el visor Función/Datos del panel de control de la unidad del sistema 270. ¿Aparece **01 B N V=S** en el visor Función/Datos?
	- Sí: vaya al paso siguiente.
	- \_\_ **No**: proceda del siguiente modo:
		- \_\_ a. Abra la puerta del panel de control.
		- \_\_ b. Pulse el botón Incremento/Decremento hasta que aparezca **02** en el visor Función/Datos.
		- \_\_ c. Pulse el botón Intro del panel de control.
		- \_\_ d. Pulse el botón Incremento/Decremento hasta que aparezca **B** en el visor Función/Datos.
		- \_\_ e. Pulse el botón Intro del panel de control.
		- \_\_ f. Pulse el botón Incremento/Decremento hasta que aparezca **N** en el visor Función/Datos.
		- \_\_ g. Pulse el botón Intro del panel de control.
		- \_\_ h. Pulse el botón Incremento/Decremento hasta que aparezca **S** en el visor Función/Datos.
		- \_\_ i. Pulse el botón Intro del panel de control.
		- \_\_ j. Pulse el botón Incremento/Decremento hasta que aparezca **01** en el visor Función/Datos.
		- \_\_ k. Pulse el botón Intro del panel de control.

Debería aparecer **01 B N S** en el visor Función/Datos.

\_\_ l. Vaya al paso 3.

- \_\_ 3. Encienda la estación de trabajo o el PC que sirve de consola.
- \_\_ 4. Pulse el botón de encendido de la unidad del sistema. Se encenderá la luz de encendido.

**Nota:** se produce un retardo de aproximadamente 10 segundos hasta que se enciende la unidad del sistema.

- \_\_ 5. Inicie una sesión en la unidad del sistema. Asegúrese de que tiene autorización para utilizar las herramientas de servicio.
- \_\_ 6. Realice lo siguiente para verificar la configuración de la tarjeta adaptadora:
	- \_\_ a. En la línea de mandatos, escriba **strsst**. Pulse la tecla Intro.
	- \_\_ b. Escriba **su ID de usuario y contraseña para las herramientas de servicio** en la pantalla *Inicio de sesión de Herramientas de servicio del sistema (SST)* y pulse Intro.
	- \_\_ c. Seleccione la opción **Arrancar una herramienta de servicio** y pulse la tecla Intro.
	- \_\_ d. Seleccione la opción **Gestor de servicio de hardware** y pulse la tecla Intro.
	- \_\_ e. Seleccione la opción **Recursos de hardware empaquetado (sistema, bastidores, tarjetas...)** y pulse la tecla Intro.
	- \_\_ f. Escriba un **9** en frente de la *Unidad del sistema* y pulse la tecla Intro. Si no aparece la tarjeta 289x, asegúrese de que se ha instalado correctamente.
	- \_\_ g. En el menú *Recursos de hardware empaquetado*, escriba un **8** en la columna *Opc* junto al IOP de comunicaciones 289x. Será el Tipo-Modelo de la tarjeta, por ejemplo, 2890-001. Pulse la tecla Intro.
	- \_\_ h. Cuando aparezca el menú *Recursos de empaquetado asociados a un recurso lógico*, escriba un **5** en la columna *Opc* situada junto al *IOA de comunicaciones*. Pulse la tecla Intro.
	- \_\_ i. Cuando aparezca el menú *Detalle de recursos de hardware de comunicaciones*, fíjese en la línea "Memoria instalada en el IOA (MB)". El número debe reflejar la cantidad de memoria que acaba de instalar en el servidor xSeries integrado 289x. Si no es así, asegúrese de que se han instalado correctamente las tarjetas de memoria.
	- \_\_ j. Prueba de la memoria del IXS:
		- \_\_ 1) Pulse **F12** una vez.
		- \_\_ 2) Especifique la opción **Verificar** junto al IOA 289x. Pulse Intro.
		- \_\_ 3) Pulse Intro en la pantalla *Prueba de verificación*.
		- \_\_ 4) Seleccione la opción **Probar memoria de hardware**. Pulse Intro.

**Nota:** esta prueba de la memoria tardará unos 2 minutos por cada 1 GB de memoria que se pruebe.

- \_\_ 5) Pulse Intro en la pantalla *Número de ejecuciones de prueba*.
- **Nota:** Si no se supera la prueba, asegúrese de que ha instalado correctamente la memoria. Si la prueba sigue sin superarse, póngase en contacto con el concesionario autorizado o con el suministrador de servicio.
- <span id="page-13-0"></span>\_\_ 7. Cuando se complete la prueba de la memoria, la pantalla *Resultado de la prueba de verificación* indica lo siguiente: Esta prueba es satisfactoria. Pulse Intro.
- \_\_ 8. Pulse Intro en la pantalla *Prueba de verificación*.
- \_\_ 9. Pulse F3 tres veces y a continuación pulse Intro para volver al menú principal.
- \_\_ 10. Active el IXS:
	- \_\_ a. Vaya a la pantalla *Trabajar con estado de la configuración*, especificando WRKCFGSTS en una línea de mandatos. Pulse F4.
	- \_\_ b. En la pantalla *Trabajar con estado de la configuración*, especifique **\*NWS** en el campo *Tipo* y pulse Intro dos veces.
	- \_\_ c. En la pantalla *Trabajar con estado de la configuración*, seleccione la opción **Activar** en la columna *Opc* junto al **IXS** y pulse Intro.
	- \_\_ d. Pulse **F3** para salir.
- \_\_ 11. Ha acabado la actualización de dispositivo.
- \_\_ 12. Si desea obtener información sobre cómo hacer que su tarjeta sea operativa, puede ir a [iSeries Information Center.](http://www.ibm.com/eserver/iseries/infocenter)
- \_\_ 13. Ha terminado de instalar la memoria en el servidor xSeries integrado.

#### **Instalación de memoria en el IXS en la unidad de expansión 5075**

- $\_ 1.$  ¿Va a instalar las tarjetas de memoria en el IXS de forma concurrente (estando encendidas las unidades 270 y 5075)?
	- **Sí**: siga leyendo las instrucciones.
	- \_\_ **No**: vaya a: ["Instalación de memoria en el IXS de forma no](#page-16-0) [concurrente \(estando apagadas las unidades del sistema y de](#page-16-0) [expansión\)" en la página 13.](#page-16-0)

## **Instalación de memoria en el IXS de forma concurrente (estando encendidas las unidades del sistema y de expansión)**

- \_\_ 1. Retire la cubierta lateral izquierda de la unidad de expansión 5075. Si desea obtener más información sobre cómo retirar las cubiertas, consulte el apartado ["Cómo retirar las cubiertas posterior y lateral de la unidad 5075"](#page-23-0) [en la página 20.](#page-23-0)
- \_\_ 2. Desactive el IXS:
	- \_\_ a. Vaya a la pantalla *Trabajar con estado de la configuración* especificando **WRKCFGSTS** en una línea de mandatos. Pulse F4.
	- \_\_ b. En la pantalla *Trabajar con estado de la configuración*, especifique **\*NWS** en el campo Tipo y pulse dos veces Intro.
	- \_\_ c. En la pantalla *Trabajar con estado de la configuración*, especifique la opción **Desactivar** en la columna *Opc* junto al IXS y pulse Intro.
	- \_\_ d. Pulse F12 para salir.
- \_\_ 3. Verifique la memoria actual del IXS.
	- \_\_ a. En una línea de mandatos, escriba **strsst** y pulse Intro.
	- \_\_ b. Escriba **su ID de usuario y contraseña para las herramientas de servicio** en la pantalla *Inicio de sesión de Herramientas de servicio del sistema (SST)* y pulse Intro.
	- \_\_ c. Seleccione la opción **Arrancar una herramienta de servicio** y pulse Intro.
- \_\_ d. Seleccione **Gestor de servicio de hardware** y pulse Intro.
- \_\_ e. Seleccione la opción **Recursos de hardware empaquetado (sistema, bastidores, tarjetas...)**. Pulse Intro.
- \_\_ f. Seleccione la opción **Hardware contenido en el paquete** en el campo *Opc* situado frente a la unidad de expansión del sistema que contiene la unidad 289x en la que añade memoria. Pulse Intro.
- \_\_ g. Utilice el cursor para seleccionar la tarjeta del IOP de comunicaciones 289x con la que está trabajando.
- \_\_ h. Seleccione la opción **Recursos lógicos asociados** en el campo *Opc* situado frente a la tarjeta IOP 289x y pulse Intro.
- \_\_ i. En la pantalla *Recursos de empaquetado asociados a un recurso lógico*, utilice el cursor para seleccionar el IOA de comunicaciones.
- \_\_ j. Seleccione la opción **Visualizar detalle** en el campo *Opc* y pulse Intro.
- \_\_ k. Busque la entrada *Memoria instalada en el IOA (MB)* y compruebe que la cantidad actual de memoria instalada en el 289x sea la correcta.
- \_\_ l. Pulse F12 dos veces para regresar a la pantalla *Recursos de hardware empaquetado*.
- \_\_ 4. Verifique la ubicación del IXS:
	- \_\_ a. Utilice el cursor para seleccionar el **IOP de comunicaciones 289x**.
	- \_\_ b. Seleccione la opción **Mantenimiento concurrente** y pulse Intro.
	- \_\_ c. Utilice el cursor para seleccionar **IOP de comunicaciones**.
	- \_\_ d. Seleccione la opción **Activar/desactivar parpadeo del LED** y pulse Intro.
		- El LED de la ranura de tarjeta que ha elegido debe parpadear.
	- \_\_ e. Vuelva a seleccionar la opción **Activar/desactivar parpadeo del LED** y pulse Intro.

El LED de la ranura de tarjeta que ha elegido debe dejar de parpadear y permanecer encendido.

- \_\_ 5. Con el cursor situado todavía en la línea IOP de comunicaciones, pulse **F9** (Apagar dominio).
- \_\_ 6. En la pantalla de confirmación, pulse Intro. Espere a que finalice el apagado. Debe aparecer el siguiente mensaje:
	- Apagado completado. Compruebe
	- el indicador (LED) de alimentación para confirmarlo.

Cuando el LED de la ranura de tarjeta que ha elegido se apague, ya es seguro proseguir. Mientras realiza los siguientes pasos, deje la consola en la pantalla *Mantenimiento concurrente de recursos de hardware*.

\_\_ 7. Las tarjetas adaptadoras son frágiles. **Utilice una cinta antielectrostática cuando las maneje**. Sosténgalas sólo por los bordes y no toque con los dedos el área del circuito impreso.

Retire todos los cables que estén conectados al servidor xSeries integrado  $(IXS).$ 

Retire el IXS levantando el pestillo y tirando de él hacia usted. Presione el pestillo situado en el extremo izquierdo del IXS mientras tira de la tarjeta hacia usted.

- \_\_ 8. Deje el IXS encima de una superficie protegida electrostáticamente.
- \_\_ 9. Busque el paquete que contiene una tarjeta de memoria 289x. Retire con cuidado la tarjeta de memoria del paquete protegido electrostáticamente.
- $\pm$  10. Hay ubicaciones para una tarjeta de memoria de IOP  $\overline{A}$  y cuatro tarjetas de memoria de servidor. Para instalar la tarjeta de memoria de servidor 289x en el IXS realice lo siguiente:
	- \_\_ a. Alinee la tarjeta de memoria con el siguiente conector disponible en la tarjeta del IXS.
	- \_\_ b. Inserte la tarjeta en su lugar moviéndola hacia abajo en el conector. La tarjeta de memoria produce un chasquido característico al insertarse en el conector.

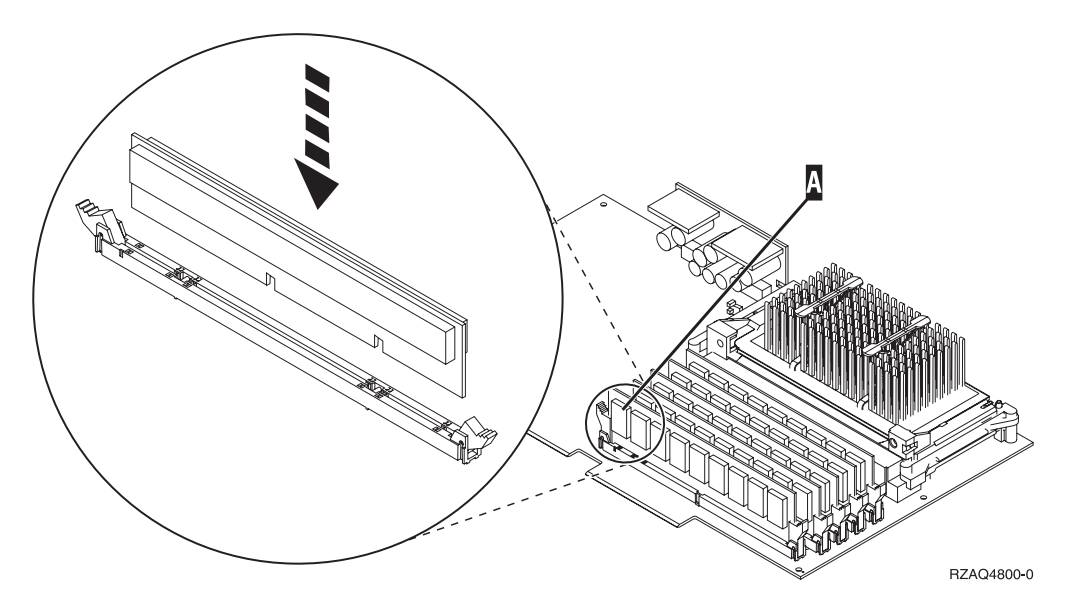

Figura 3. Ubicación de la memoria en el IXS

\_\_ c. Repita este paso si debe instalar otra tarjeta de memoria 289x.

- \_\_ 11. Coloque la tarjeta del IXS en la unidad del sistema.
- \_\_ 12. Vuelva a conectar los cables que retiró de la tarjeta del IXS.
- \_\_ 13. Instale las cubiertas. Si desea obtener más información, consulte el apartado ["Colocación de las cubiertas de la unidad del sistema" en la](#page-25-0) [página 22.](#page-25-0)
- \_\_ 14. Encienda el IXS.
	- \_\_ a. El cursor de la consola debe estar donde estaba el IOA de comunicaciones.
	- \_\_ b. Pulse **F10** (Encender dominio) y pulse Intro para confirmar el encendido.

**Nota:** si aparece la pantalla *Trabajar con recursos de controlador*, seleccione la opción **Asignar a** para cada recurso de la pantalla. A continuación, pulse Intro y espere a que se complete el encendido.

- \_\_ c. En la pantalla *Mantenimiento concurrente de recursos de hardware*, pulse **F8** para verificar que todos los recursos tienen el estado de encendido.
- \_\_ d. Utilice el cursor para seleccionar el **IOP de comunicaciones**.
- \_\_ e. Seleccione la opción **Recursos lógicos asociados** y pulse Intro.
- \_\_ f. Utilice el cursor para seleccionar el **IOA de comunicaciones**.
- \_\_ g. Seleccione la opción **Visualizar detalle** y pulse Intro.
- <span id="page-16-0"></span>\_\_ h. Verifique que esté instalada la cantidad correcta de memoria.
- \_\_ i. Prueba de la memoria del IXS:
	- \_\_ 1) Pulse **F12** una vez.
	- \_\_ 2) Especifique la opción **Verificar** junto al IOA 289x. Pulse Intro.
	- \_\_ 3) Pulse Intro en la pantalla *Prueba de verificación*.
	- \_\_ 4) Seleccione la opción **Probar memoria de hardware**. Pulse Intro.

**Nota:** esta prueba de la memoria tardará unos 2 minutos por cada 1 GB de memoria que se pruebe.

\_\_ 5) Pulse Intro en la pantalla *Número de ejecuciones de prueba*.

**Nota:** Si no se supera la prueba, asegúrese de que ha instalado correctamente la memoria. Si la prueba sigue sin superarse, póngase en contacto con el concesionario autorizado o con el suministrador de servicio.

#### **Finalización de la instalación**

- \_\_ 1. Cuando se complete la prueba de la memoria, la pantalla *Resultado de la prueba de verificación* indica lo siguiente: Esta prueba es satisfactoria. Pulse Intro.
- \_\_ 2. Pulse Intro en la pantalla *Prueba de verificación*.
- \_\_ 3. Pulse F3 tres veces y pulse Intro para volver al menú principal.
- \_\_ 4. Active el IXS:
	- \_\_ a. Vaya a la pantalla *Trabajar con estado de la configuración*, especificando WRKCFGSTS en una línea de mandatos. Pulse F4.
	- \_\_ b. En la pantalla *Trabajar con estado de la configuración*, especifique **\*NWS** en el campo *Tipo* y pulse Intro dos veces.
	- \_\_ c. En la pantalla *Trabajar con estado de la configuración*, seleccione la opción **Activar** en la columna *Opc* junto al **IXS** y pulse Intro.
	- \_\_ d. Pulse **F3** para salir.
- \_\_ 5. Ha acabado la actualización de dispositivo.
- \_\_ 6. Si desea obtener información sobre cómo hacer que su tarjeta sea operativa, puede ir a [iSeries Information Center.](http://www.ibm.com/eserver/iseries/infocenter)
- \_\_ 7. Ha terminado de instalar la memoria en el servidor xSeries integrado.

### **Instalación de memoria en el IXS de forma no concurrente (estando apagadas las unidades del sistema y de expansión)**

- \_\_ 1. Verifique la memoria actual del IXS realizando los siguientes pasos:
	- \_\_ a. En una línea de mandatos, escriba **strsst** y pulse Intro.
	- \_\_ b. Escriba **su ID de usuario y contraseña para las herramientas de servicio** en la pantalla *Inicio de sesión de Herramientas de servicio del sistema (SST)* y pulse Intro.
	- \_\_ c. Seleccione la opción **Arrancar una herramienta de servicio** y pulse Intro.
	- \_\_ d. Seleccione **Gestor de servicio de hardware** y pulse Intro.
	- \_\_ e. Seleccione la opción **Recursos de hardware empaquetado (sistema, bastidores, tarjetas...)**. Pulse Intro.
- \_\_ f. Seleccione la opción **Hardware contenido en el paquete** en el campo *Opc* situado frente a la unidad de expansión del sistema que contiene la unidad 289x en la que añade memoria. Pulse Intro.
- \_\_ g. Utilice el cursor para seleccionar la tarjeta del IOP de comunicaciones 289x con la que está trabajando.
- \_\_ h. Seleccione la opción **Recursos lógicos asociados** en el campo *Opc* situado frente a la tarjeta IOP 289x y pulse Intro.
- \_\_ i. En la pantalla *Recursos de empaquetado asociados a un recurso lógico*, utilice el cursor para seleccionar el IOA de comunicaciones.
- \_\_ j. Seleccione la opción **Visualizar detalle** en el campo *Opc* y pulse Intro.
- \_\_ k. Busque la entrada *Memoria instalada en el IOA (MB)* y compruebe que la cantidad actual de memoria instalada en el 289x sea la correcta.
- \_\_ l. Pulse tres veces F3 y, a continuación, pulse Intro para salir.
- \_\_ 2. Apague la unidad del sistema. Si desea obtener más información sobre el apagado del sistema, consulte el apartado ["Cómo apagar la unidad del](#page-20-0) [sistema" en la página 17.](#page-20-0)
- \_\_ 3. Retire la cubierta lateral izquierda de la unidad de expansión 5075. Si desea obtener más información sobre cómo retirar las cubiertas, consulte el apartado ["Cómo retirar las cubiertas posterior y lateral de la unidad 5075"](#page-23-0) [en la página 20.](#page-23-0)
- \_\_ 4. El IXS 289x utiliza dos posiciones de ranura. Puede tener instaladas dos tarjetas IXS en la unidad de expansión 5075. El IXS se instala en la ranura C02 (estando C03 vacía) o en la C05 (estando C06 vacía). Si desea obtener información sobre la ubicación de las ranuras de tarjeta, consulte el apartado ["Posiciones de las tarjetas en la unidad del sistema 270 o en la](#page-24-0) [unidad de expansión 5075" en la página 21.](#page-24-0)
- \_\_ 5. Retire los cables de la tarjeta IXS en la que va a instalar memoria.
- \_\_ 6. Las tarjetas adaptadoras son frágiles. **Utilice una cinta antielectrostática cuando las tenga que tocar**. Sosténgalas sólo por los bordes y no toque con los dedos el área del circuito impreso.

Retire el servidor xSeries integrado levantando el pestillo y tirando de él hacia usted. Presione la palanca metálica mientras retira el IXS de la unidad del sistema.

- \_\_ 7. Deje el IXS encima de una superficie protegida electrostáticamente.
- \_\_ 8. Busque el paquete que contiene una tarjeta de memoria 289x. Retire con cuidado la tarjeta de memoria del paquete protegido electrostáticamente.
- 9. Hay ubicaciones para una tarjeta de memoria de IOP  $\overline{A}$  y cuatro tarjetas de memoria de servidor. Para instalar la tarjeta de memoria de servidor 289x en el IXS realice lo siguiente:
	- \_\_ a. Alinee la tarjeta de memoria con el siguiente conector disponible en la tarjeta del IXS.
	- \_\_ b. Inserte la tarjeta en su lugar moviéndola hacia abajo en el conector. La tarjeta de memoria produce un chasquido característico al insertarse en el conector.

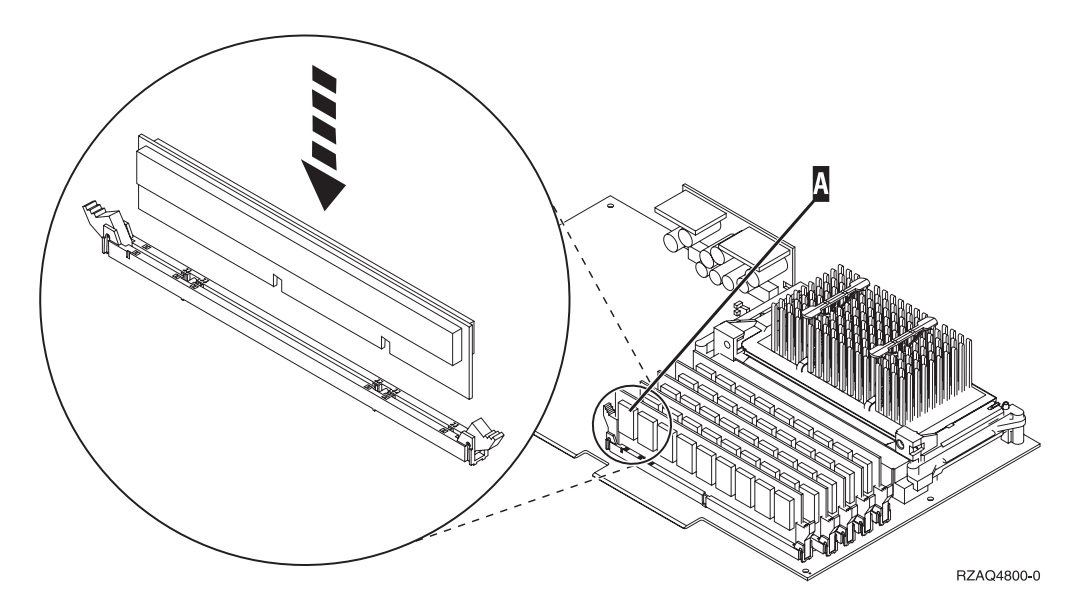

Figura 4. Ubicación de la memoria en el IXS

- \_\_ c. Repita este paso si debe instalar otra tarjeta de memoria 289x.
- \_\_ 10. Coloque la tarjeta del IXS en la unidad del sistema.
- \_\_ 11. Vuelva a conectar los cables que retiró del IXS.

#### **Finalización de la instalación**

- \_\_ 1. Coloque las cubiertas y conecte la unidad del sistema y los dispositivos. Si desea obtener más información, consulte el apartado ["Colocación de las](#page-25-0) [cubiertas de la unidad del sistema" en la página 22.](#page-25-0)
- 2. Fíjese en el visor Función/Datos del panel de control de la unidad del sistema 270. ¿Aparece **01 B N V=S** en el visor Función/Datos?
	- Sí: vaya al paso siguiente.
	- No: proceda del siguiente modo:
		- \_\_ a. Pulse el botón Incremento/Decremento hasta que aparezca **02** en el visor Función/Datos.
		- \_\_ b. Pulse el botón Intro del panel de control.
		- \_\_ c. Pulse el botón Incremento/Decremento hasta que aparezca **B** en el visor Función/Datos.
		- \_\_ d. Pulse el botón Intro del panel de control.
		- \_\_ e. Pulse el botón Incremento/Decremento hasta que aparezca **N** en el visor Función/Datos.
		- \_\_ f. Pulse el botón Intro del panel de control.
		- \_\_ g. Pulse el botón Incremento/Decremento hasta que aparezca **S** en el visor Función/Datos.
		- \_\_ h. Pulse el botón Intro del panel de control.
		- \_\_ i. Pulse el botón Incremento/Decremento hasta que aparezca **01** en el visor Función/Datos.
		- \_\_ j. Pulse el botón Intro del panel de control.
			- Debería aparecer **01 B N S** en el visor Función/Datos.
		- $\equiv$  k. Vaya al paso 3.
- 3. Encienda la estación de trabajo o el PC que sirve de consola.

\_\_ 4. Pulse el botón de encendido de la unidad del sistema. Se encenderá la luz de encendido.

**Nota:** se produce un retardo de aproximadamente 10 segundos hasta que se enciende la unidad del sistema. El sistema tarda entre 5 y 20 minutos en encenderse y realizar una IPL.

- \_\_ 5. Inicie una sesión en la unidad del sistema. Asegúrese de que tiene autorización para utilizar las herramientas de servicio.
- \_\_ 6. Realice lo siguiente para verificar la configuración de la tarjeta adaptadora:
	- \_\_ a. En una línea de mandatos, escriba **strsst**. Pulse la tecla Intro.
	- \_\_ b. Escriba **su ID de usuario y contraseña para las herramientas de servicio** en la pantalla *Inicio de sesión de Herramientas de servicio del sistema (SST)* y pulse Intro.
	- \_\_ c. Seleccione la opción **Arrancar una herramienta de servicio** y pulse la tecla Intro.
	- \_\_ d. Seleccione la opción **Gestor de servicio de hardware** y pulse la tecla Intro.
	- \_\_ e. Seleccione la opción **Recursos de hardware empaquetado (sistema, bastidores, tarjetas...)** y pulse la tecla Intro.
	- \_\_ f. Escriba un **9** en frente de la *Unidad del sistema* o *Unidad de expansión del sistema* y pulse la tecla Intro. Si no aparece la tarjeta adaptadora, asegúrese de que está debidamente instalada.
	- \_\_ g. En el menú *Recursos de hardware empaquetado*, escriba un **8** en la columna *Opc* junto al *IOP de comunicaciones 289x*. Será el Tipo-Modelo de la tarjeta, por ejemplo, 2890-001. Pulse la tecla Intro.
	- \_\_ h. Cuando aparezca el menú *Recursos de empaquetado asociados a un recurso lógico*, escriba un **5** en la columna *Opc* situada junto al IOA de comunicaciones. Pulse la tecla Intro.
	- \_\_ i. Cuando aparezca el menú *Detalle de recursos de hardware de comunicaciones*, fíjese en la línea "Memoria instalada en el IOA (MB)". El número debe reflejar la cantidad de memoria que acaba de instalar en el servidor xSeries integrado 289x. Si no es así, asegúrese de que se han instalado correctamente las tarjetas de memoria.
	- \_\_ j. Prueba de la memoria del IXS:
		- \_\_ 1) Pulse **F12** una vez.
		- \_\_ 2) Especifique la opción **Verificar** junto al IOA 289x. Pulse Intro.
		- \_\_ 3) Pulse Intro en la pantalla *Prueba de verificación*.
		- \_\_ 4) Seleccione la opción **Probar memoria de hardware**. Pulse Intro.

**Nota:** esta prueba de la memoria tardará unos 2 minutos por cada 1 GB de memoria que se pruebe.

- \_\_ 5) Pulse Intro en la pantalla *Número de ejecuciones de prueba*.
- **Nota:** Si no se supera la prueba, asegúrese de que ha instalado correctamente la memoria. Si la prueba sigue sin superarse, póngase en contacto con el concesionario autorizado o con el suministrador de servicio.
- <span id="page-20-0"></span>\_\_ 7. Cuando se complete la prueba de la memoria, la pantalla *Resultado de la prueba de verificación* indica lo siguiente: Esta prueba es satisfactoria. Pulse Intro.
- \_\_ 8. Pulse Intro en la pantalla *Prueba de verificación*.
- 9. Pulse F3 tres veces y a continuación pulse Intro para volver al menú principal.
- \_\_ 10. Active el IXS:
	- \_\_ a. Vaya a la pantalla *Trabajar con estado de la configuración*, especificando WRKCFGSTS en una línea de mandatos. Pulse F4.
	- \_\_ b. En la pantalla *Trabajar con estado de la configuración*, especifique **\*NWS** en el campo *Tipo* y pulse Intro dos veces.
	- \_\_ c. En la pantalla *Trabajar con estado de la configuración*, especifique la opción **Activar** en la columna *Opc* junto al **IXS** y pulse Intro.
	- \_\_ d. Pulse **F3** para salir.
- \_\_ 11. Ha acabado la actualización de dispositivo.
- \_\_ 12. Si desea obtener información sobre cómo hacer que su tarjeta sea operativa, puede ir a [iSeries Information Center.](http://www.ibm.com/eserver/iseries/infocenter)
- \_\_ 13. Ha terminado de instalar la memoria en el servidor xSeries integrado.

## **Cómo apagar el iSeries, retirar cubiertas y localizar posiciones de tarjeta**

En esta sección se describe cómo apagar el iSeries y retirar las cubiertas.

#### **Cómo apagar la unidad del sistema**

- \_\_ 1. Asegúrese de que todos los trabajos hayan finalizado.
- \_\_ 2. Cuando hayan finalizado todos los trabajos, escriba **pwrdwnsys \*immed** en una línea de mandatos y pulse Intro.

**Nota:** si surgen dificultades durante la instalación, póngase en contacto con el concesionario autorizado o con el suministrador de servicio.

- \_\_ 3. Cuando la unidad esté totalmente apagada, desconecte todos los PC de la unidad del sistema. Apague todos los dispositivos, tales como impresoras y pantallas, que estén conectados a la unidad del sistema.
- \_\_ 4. Desenchufe de las tomas de alimentación los cables de alimentación, como los de las impresoras y pantallas.
- \_\_ 5. Desenchufe de la toma de alimentación el cable de alimentación de la unidad del sistema y los cables de alimentación de las unidades de expansión que haya conectadas.
- \_\_ 6. Consulte el apartado **["Cómo retirar la cubierta posterior" en la página 18](#page-21-0)** para retirar las cubiertas de la unidad del sistema.
- \_\_ 7. **Coloque la cinta antielectrostática desechable para evitar que una descarga de electricidad estática dañe alguno de los dispositivos.** Enganche la parte adhesiva de la lámina en una superficie sin pintar del bastidor de la unidad.

#### **Notas:**

a. Tome las mismas precauciones que tomaría si no utilizase la cinta antielectrostática. La cinta antielectrostática desechable 2209 sirve para controlar la electricidad estática. No aumenta ni disminuye el riesgo de recibir una descarga eléctrica cuando se utiliza o trabaja con equipos eléctricos.

- b. Cuando desenrolle la cinta, retire el recubrimiento de la lámina de cobre que hay en el extremo.
- c. Enganche la lámina de cobre a una superficie metálica **al descubierto y sin pintar** del bastidor de la unidad (toma de tierra eléctrica).

#### <span id="page-21-0"></span>**Cómo retirar la cubierta posterior**

\_\_ 1. Retire la cubierta posterior de la unidad del sistema colocando la mano cerca de la parte inferior de la cubierta y levantándola hacia fuera.

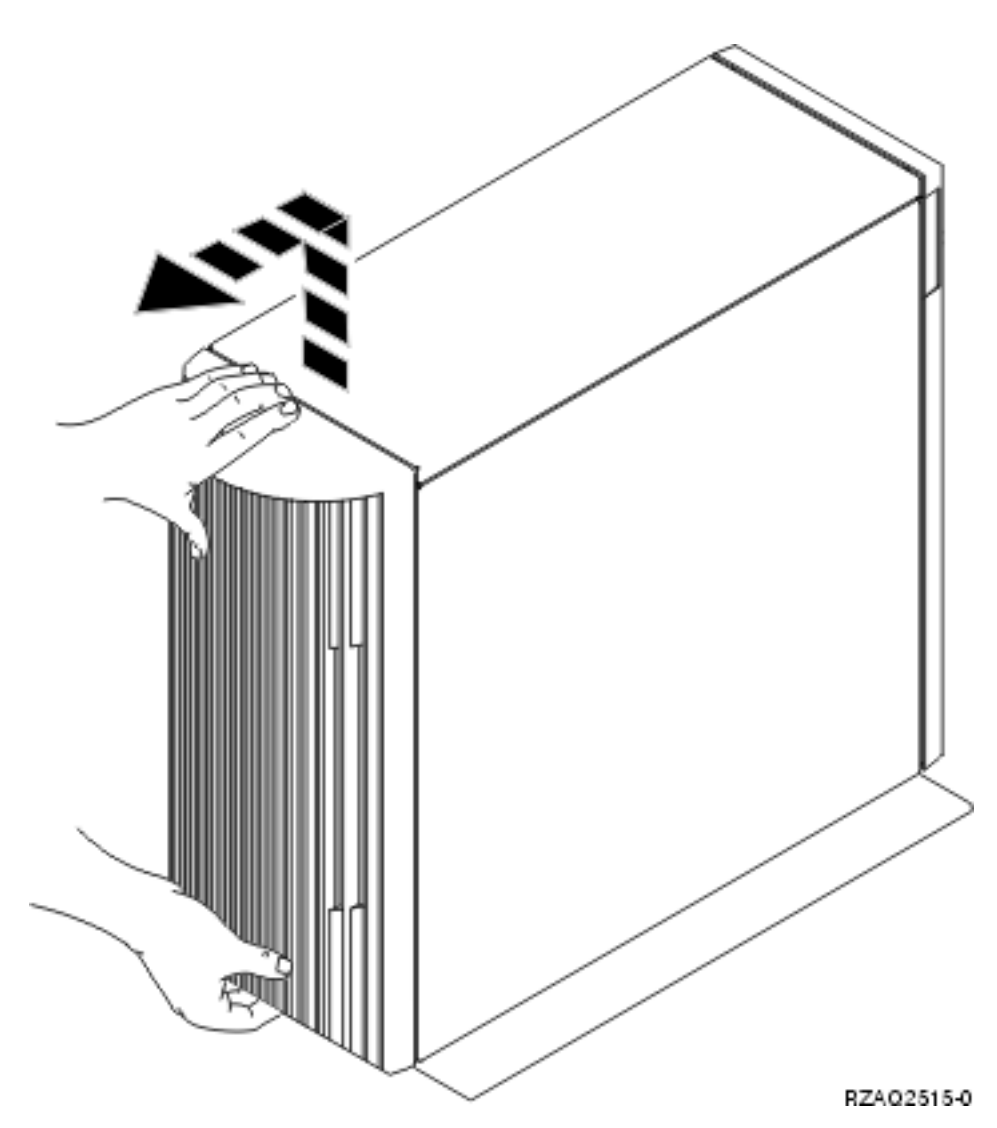

Figura 5. Extracción de la cubierta posterior de la unidad del sistema

# **Cómo retirar la cubierta lateral**

- \_\_ 1. ¿La unidad está en un bastidor?
	- **No:** vaya al paso 2 en la página 18.
	- **Sí:** vaya al paso [3 en la página 20.](#page-23-0)
- \_\_ 2. Retire la cubierta lateral derecha (vista desde la parte posterior) aflojando los tornillos y deslizando la cubierta desde la parte frontal hacia la parte posterior hasta que se detenga. Tire de la cubierta hacia fuera.

<span id="page-22-0"></span>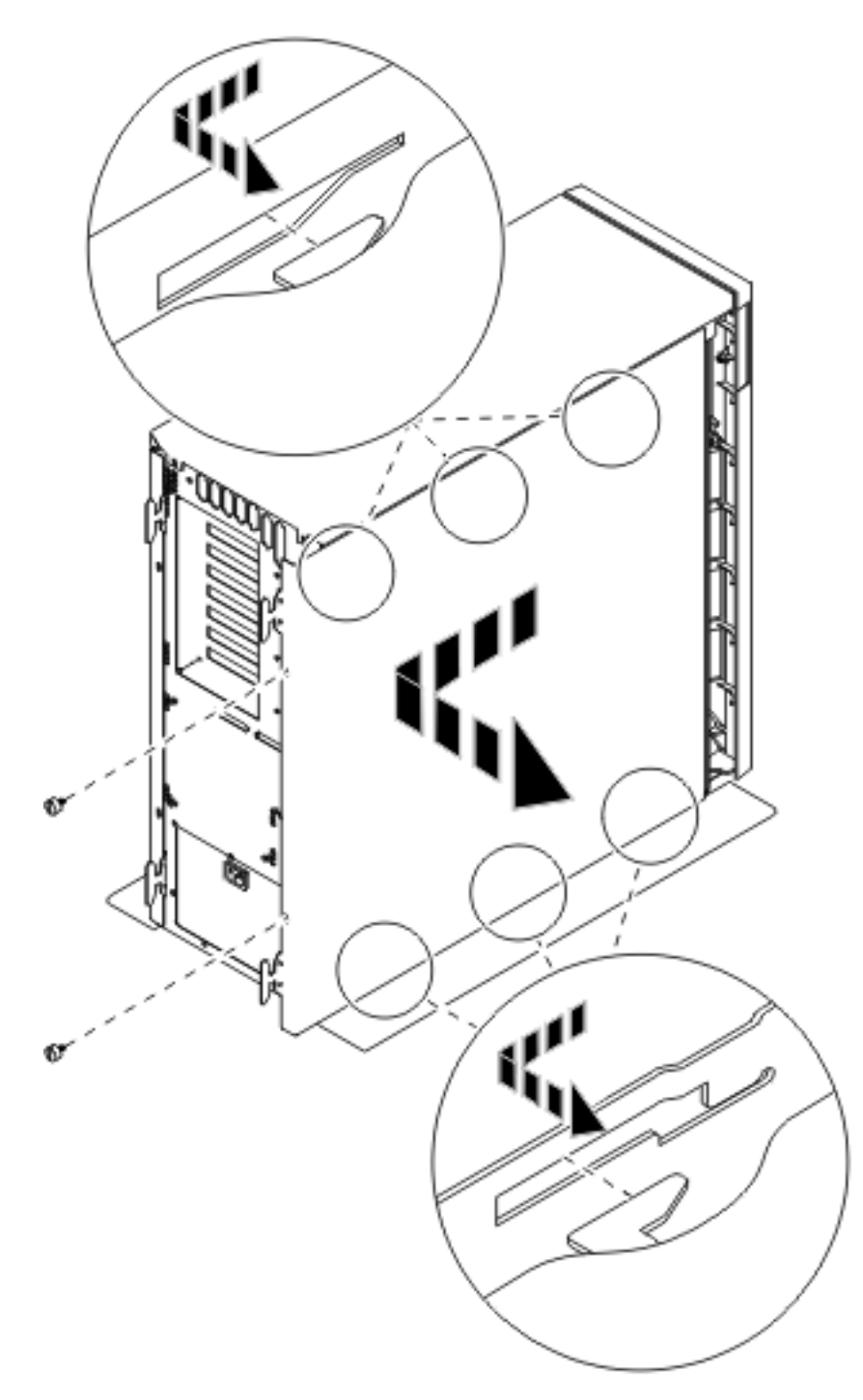

Figura 6. Extracción de la cubierta lateral de la unidad del sistema

<span id="page-23-0"></span>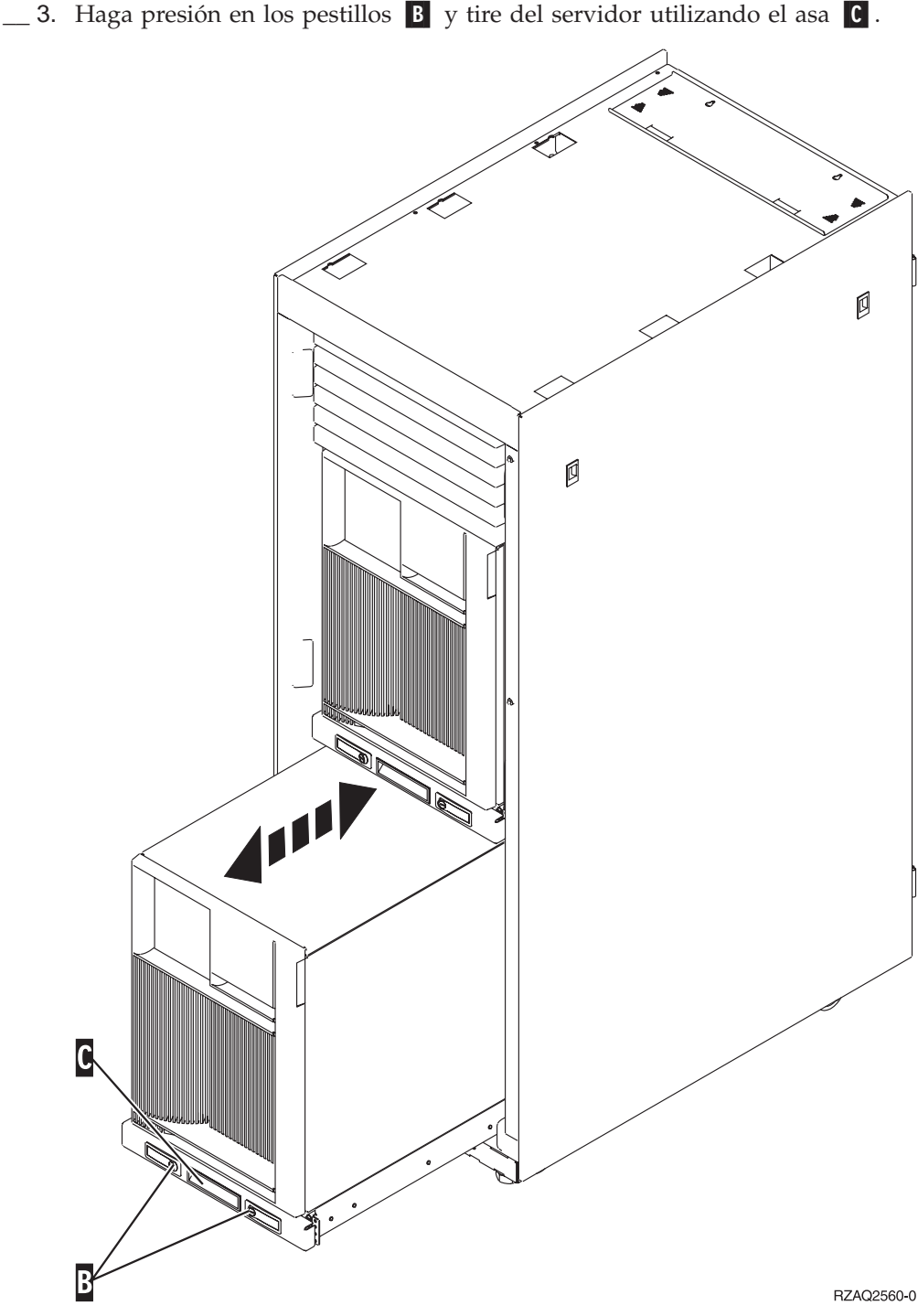

Consulte la [Figura 6 en la página 19](#page-22-0) para retirar la cubierta lateral.

#### **Cómo retirar las cubiertas posterior y lateral de la unidad 5075**

- \_\_ 1. La **[Figura 7 en la página 21](#page-24-0)** muestra cómo retirar la cubierta posterior levantándola hacia fuera.
- \_\_ 2. La **[Figura 7 en la página 21](#page-24-0)** muestra cómo retirar la cubierta lateral aflojando los tornillos y deslizando la cubierta desde la parte frontal hacia la parte posterior hasta que se detenga. Tire de la cubierta hacia fuera.

<span id="page-24-0"></span>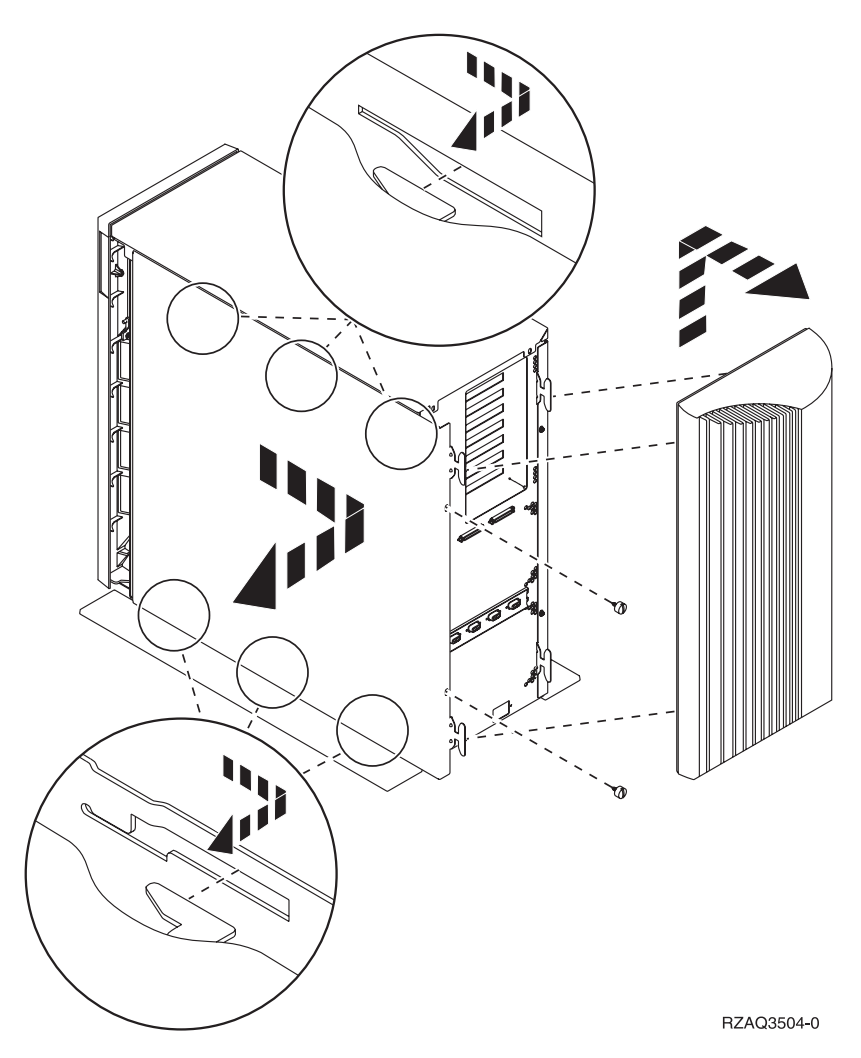

Figura 7. Cómo retirar las cubiertas posterior y lateral de la unidad 5075

# **Posiciones de las tarjetas en la unidad del sistema 270 o en la unidad de expansión 5075**

1. La **[Figura 8 en la página 22](#page-25-0)** muestra las posiciones de las tarjetas (vista trasera) en una unidad del sistema 270.

<span id="page-25-0"></span>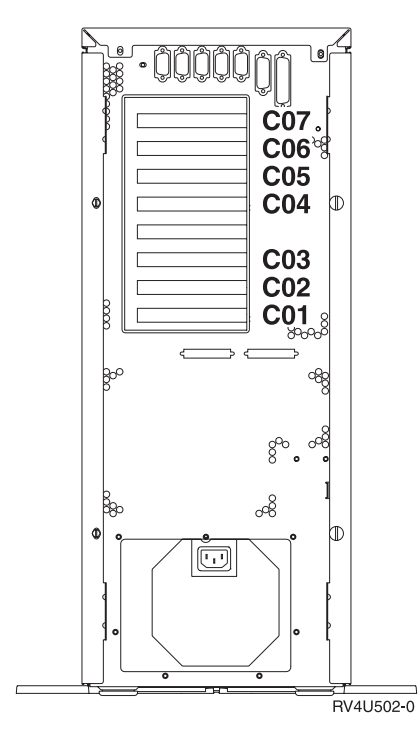

Figura 8. Posiciones de las tarjetas en la unidad del sistema 270

2. La **Figura 9** muestra las posiciones de las tarjetas (vista lateral y posterior) en una unidad de expansión 5075.

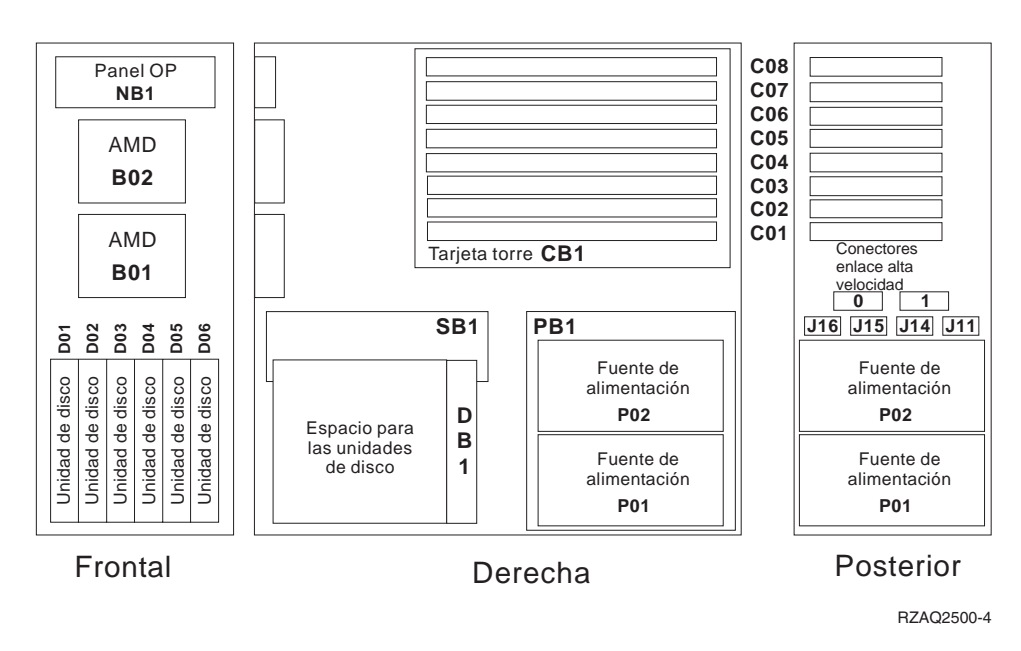

Figura 9. Posiciones de las tarjetas en la unidad de expansión 5075

# **Colocación de las cubiertas de la unidad del sistema**

- \_\_ 1. Quite la cinta antielectrostática.
- \_\_ 2. En la **[Figura 10 en la página 23](#page-26-0)** se muestra la forma de colocar la cubierta lateral de la unidad del sistema: alinee las lengüetas que hay en los bordes superior e inferior; empuje hacia adelante para asegurarse de que las lengüetas se introducen en las ranuras; empuje con suavidad la cubierta

<span id="page-26-0"></span>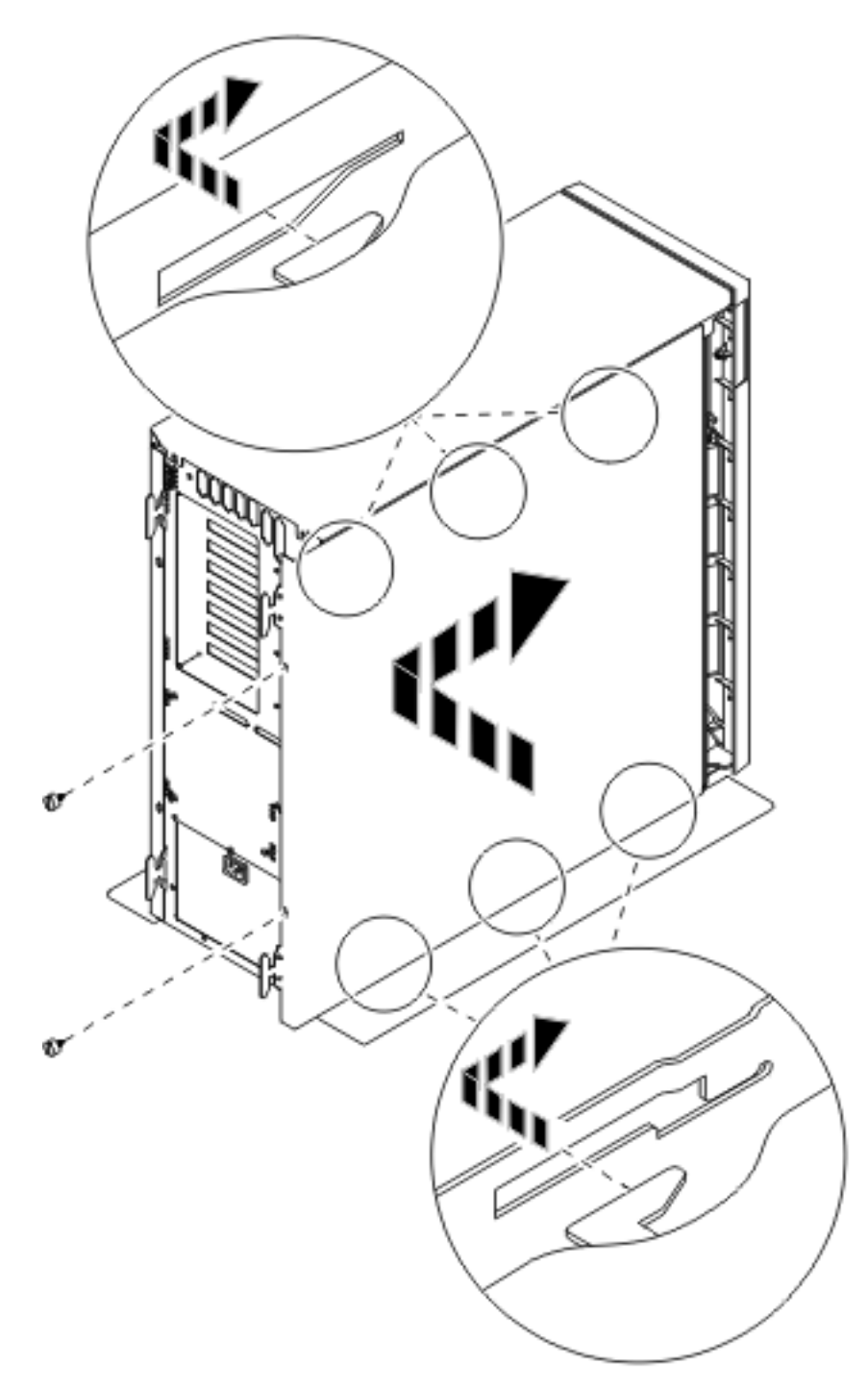

hacia la parte frontal de la unidad del sistema hasta que ya no pueda avanzar más; y ponga los tornillos.

Figura 10. Colocación de la cubierta lateral de la unidad del sistema

\_\_ 3. Coloque la cubierta posterior de la unidad del sistema si dispone de ella.

#### \_\_ 4. **PELIGRO**

**Una toma de alimentación no cableada correctamente podría ocasionar que las partes metálicas del sistema o de los productos conectados al sistema tuvieran un voltaje peligroso. Es responsabilidad del cliente asegurarse de que la toma de alimentación está debidamente cableada y conectada a tierra para evitar una descarga eléctrica. (RSFTD201)**

Enchufe a una toma de alimentación los cables de alimentación de los componentes siguientes.

- v Unidad del sistema
- v Consola de la unidad del sistema

**Nota: no** encienda todavía la unidad del sistema.

\_\_ 5. Enchufe todos los dispositivos conectados, tales como impresoras y pantallas, y enciéndalos.

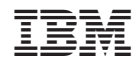

Impreso en España